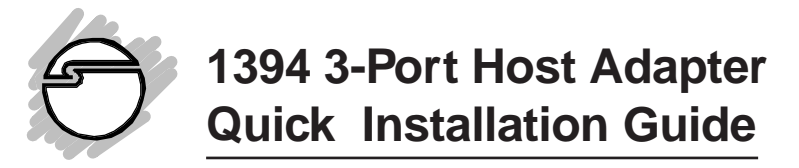

This quick installation guide provides instructions for proper setup of the 1394 3-port host adapter with Windows 98 and Windows 98 Second Edition (SE). Instructions include:

- Windows 98 and Windows 98SE driver installation
- Driver installation when using a DV camcorder and other 1394 devices with Windows 98
- Installation of the Ulead VideoStudio digital video editing software *(For 1394 DV-Cam Kit model only)*

#### **IMPORTANT**

The 1394 3-Port Host Adapter must be installed in your computer BEFORE proceeding with the following setup.

## **Verify Windows 98 Version**

Before proceeding with the software setup, it is important that you know the version of your Microsoft Windows 98 operating system. If you are not sure, perform the following steps to confirm the correct version.

- 1. From the main desktop, click the right mouse button on *My Computer*, then *Properties*.
- 2. The *General* tab screen will display the Windows 98 version.

### **Windows 98/98SE Driver Installation**

This section will guide you through the installation of the Windows 98 and Windows 98SE drivers.

- 1. Turn computer ON. When Windows boots up, a *New Hardware Found* dialog box should appear and the *OHCI Compliant IEEE 1394 Host Controller* is identified.
- 2. At the *Add New Hardware Wizard* window, click **"Next"**.
- 3. Choose **"Select for the best driver for your devices**", and click **"Next"**.
- 4. Insert the Windows 98/98SE CD-ROM and check the **"CD-ROM"** option. Click **"Next"**.

5. *For Windows 98*: Click **"Next".**

*For Windows 98SE:* Choose **"The updated driver (Recommended)**", and click **"Next"**, then **"Next"** again.

**Note:** if Windows prompts you for the Windows CD-ROM again, type in **D:\win 98** and click **"OK"**. (Assuming "**D**" is the CD-ROM driver letter)

6. Click **"Finish"** to complete the installation.

#### **To verify successful driver installation:**

- 1. From the main desktop, double-click on *My Computer*, *Control Panel*, *System*, then *Device Manager*.
- 2. Double-click on *1394 Bus Controller* device option.

*For Windows 98:* **"PCI OHCI Compliant IEEE 1394 Host Controller"** should be displayed.

*For Windows 98SE:* **"Texas Instruments OHCI Compliant IEEE 1394 Host Controller"** should be displayed.

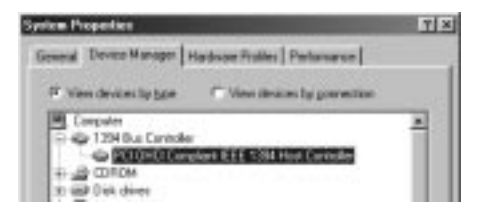

The driver is installed. The ports are ready to connect devices.

# **Connecting 1394 Devices**

### **Connecting a DV Camcorder**

Before setting up a digital video camcorder, verify the version of Windows 98 *(Windows 98 or Windows 98 Second Edition)* in your system. Refer to the appropriate section for your version.

#### *For Windows 98:*

- 1. Before connecting your DV camcorder to the 1394 host adapter, perform the following steps:
	- a. *For 1394 3-Port PCI:* insert the driver diskette. Go to *Start, Run,* then type: "**A:\DVconnect150.exe**". Click "**OK**".
	- b. *For 1394 DV-Cam Kit:* insert the CD-ROM. Go to *Start*, *Run*, then type: "**D:\DV\DVconnect150.exe**". Click "**OK**". (Assuming **"D"** is the CD-ROM driver letter.)
- 2. Restart your system.
- 3. Connect the small 4-pin connector of the 1394 DV cable (*included with the 1394 DV-Cam Kit model only*) to the camcorder, then power-on the camcorder.
- 4. Connect the other end of the cable to the 1394 host adapter.
- 5. The *Building Driver Database* dialog box should appear and the device driver will be automatically loaded.

If the *Building Driver Database* dialog box does not appear:

- a. Double-click on *My Computer*, *Control Panel*, *System*, *Device Manager***,** then *1394 Bus Controller* device options.
- b. Highlight *"***OHCI Compliant IEEE 1394 Host Controller***"* and click on *Properties*, then *Settings*.
- c. Check the **"Support Non-Compliant Devices"** option. Click **"OK"**.
- d. Click **"OK"** again to exit *Device Manager* and click **"Yes"** to restart the system. When Windows 98 reboots, the *Building Driver Database* dialog box should indicate that the new device has been detected.

The installation is now complete.

### **To verify successful device setup:**

- 1. From the main desktop, double-click on *My Computer*, *Control Panel*, *System*, then *Device Manager*.
- 2. Double-click on the *Sound, video and game controllers* option. **"1394 DV Camcorder"** should be displayed when the device is successfully set up.

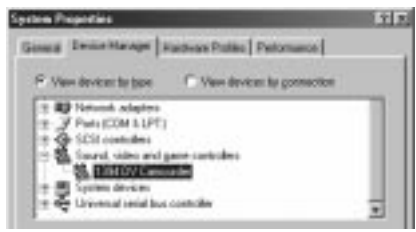

### *For Windows 98SE (Second Edition)*

- 1. When Windows 98SE boots up, connect the small 4-pin connector of the 1394 DV cable (*included with 1394 DV-Cam Kit model only*) to the camcorder, then power-on the camcorder.
- 2. Connect the other end of the cable to the 1394 host adapter. The camcorder should be recognized by the system. Setup is complete.

#### **To verify successful device setup:**

- 1. From the main desktop, double-click on *My Computer, Control Panel, System,* then *Device Manager.*
- 2. Double-click on *Imaging Device* option. **"Microsoft DV Camera and VCR"** should be displayed when the device is successfully setup.

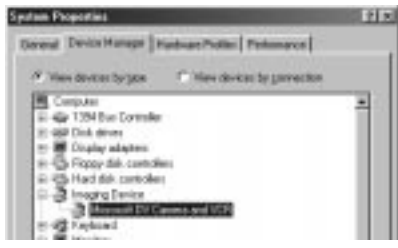

## **Connecting Other Devices**

*For Windows 98:* When connecting 1394 devices other than a DV camcorder, you may need to install device drivers provided by the device manufacturer . Refer to the device's manual for details.

*For Windows 98 (Second Edition):* Most 1394 devices are supported. Please refer to the device manufacturer's manual for details.

*Note:* Different devices may require a different type of cable.

## **Ulead VideoStudio Software Installation**

The *1394 DV-Cam Kit* includes the deluxe Ulead® VideoStudio™ video editing software for producing home videos complete with attractive titles, transitions and sound. To install:

- 1. Insert the software CD into the CD-ROM drive. Auto-run should start automatically; if not, then click on *Start*, then *Run*. Type in **D:\setup\autoexec.exe** and click **"OK"**. (Assuming "D" is the CD-ROM drive letter)
- 2. Choose **"Install Ulead VideoStudio"**, then follow the on-screen instructions to complete the installation.

*Note:* The **Ulead VideoStudio** software comes with the *Netshow Tools* and *Quick Time* utilities for optional installation. For details on how to use the **Ulead VideoStudio** software, refer to the **vstudio.pdf** file located in "D:\Document\Manual\English" directory on the CD.